## **KinderConnect - Ver y Exportar Transacciones de Asistencia**

Los **Proveedores/Programas** pueden ver los detalles de todas las transacciones de asistencia realizadas durante el período de reporte seleccionado.

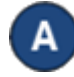

Haga clic en **Transacciones** bajo Asistencia.

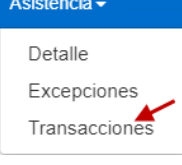

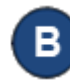

Ingrese los parámetros de búsqueda deseados para localizar las transacciones que le gustaría revisar.

**Transacciones** 

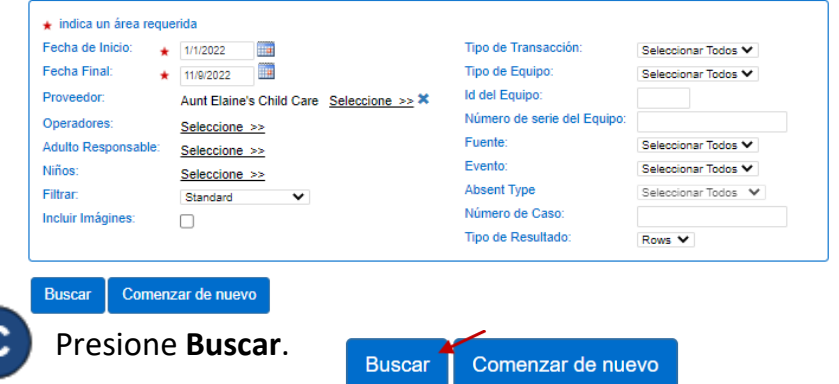

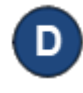

Los *Resultados de la Búsqueda* muestran detalles de

todas las transacciones de asistencia realizadas durante el período seleccionado.

Е

Presione **Comenzar de nuevo** si desea eliminar los parámetros de búsqueda actuales e ingresar nuevos.

> **Buscar** Comenzar de nuevo Exportar

Al completar la búsqueda, si genera *Resultados de la Búsqueda*, el botón **Exportar** aparece. Presione **Exportar** para abrir y exportar los resultados en formato CSV para revisión adicional.

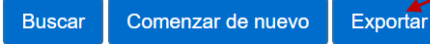

G

El archivo CSV exportado aparece en la parte inferior izquierda de su pantalla.

Л

内 Transactions.csv

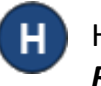

Haga clic en el nombre del archivo para abrir los *Resultados de la Búsqueda* utilizando Microsoft Excel.

Nota: Dependiendo de su navegador, los pasos para abrir el archivo al terminar de **Exportar** pueden ser diferentes.

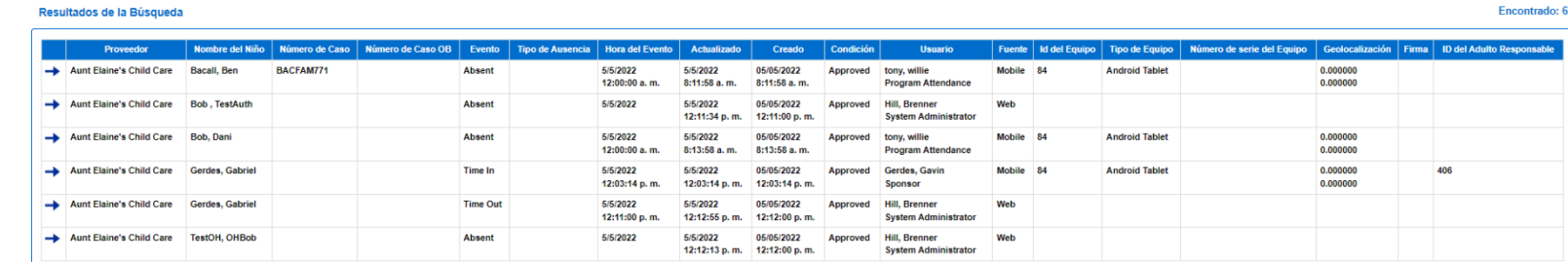

Para más información, visit[e www.ohiocctap.info,](http://www.ohiocctap.info/) envíenos un mensaje [a supportOH@kindersystems.com](mailto:supportOH@kindersystems.com) o llámenos al 1-833-866-1708.